### **Table of Contents**

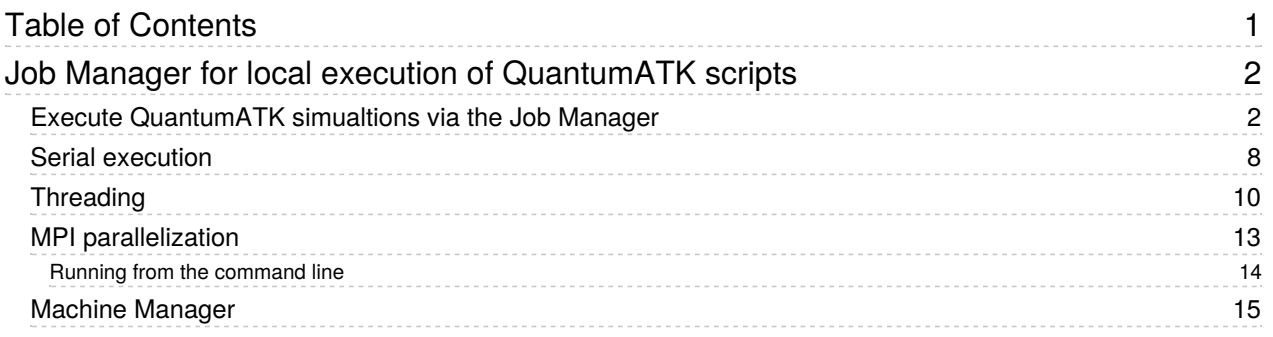

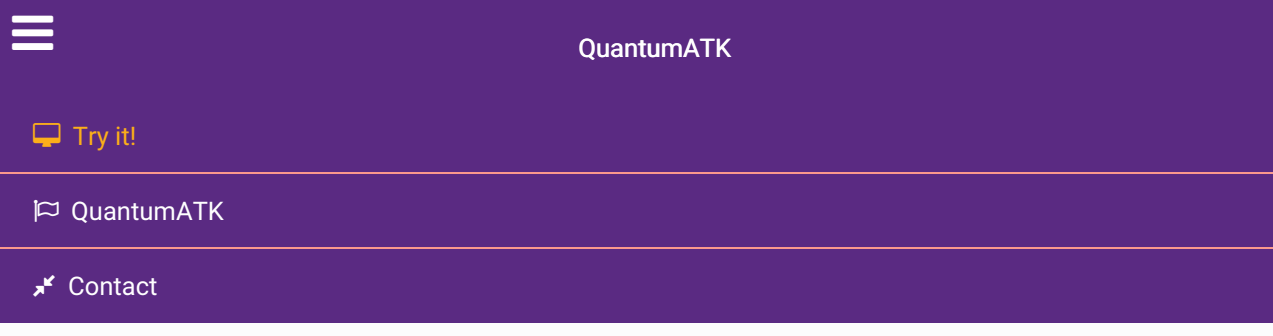

Docs » Tutorials » QuantumATK tasks and workflows » Job Manager for local execution of QuantumATK scripts

# Job Manager for local execution of QuantumATK scripts

Version: 2017.0

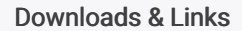

**E** PDF version

- **L** PDF version for QuantumATK 2016
- silicon.py
- $\triangle$  cnt.py  $\star$  mpi\_check.py

#### Table of Contents:

- Execute QuantumATK simualtions via the Job Manager
- Serial execution
- Threading
- MPI parallelization
- Machine Manager

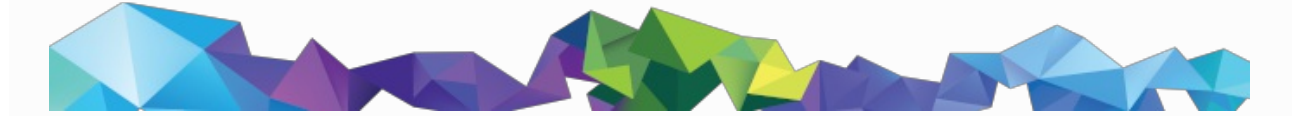

## Execute QuantumATK simualtions via the Job Manager

In this section you will learn how to use the Job Manager for local execution of QuantumATK scripts. Specifically, you will learn about queuing, running and managing QuantumATK jobs.

Create a new empty project and download the example script  $\frac{1}{2}$  silicon.py, which runs an ATK-DFT calculation with very many k-points (31x31x31).

Drop it on the  $\blacksquare$  Job Manager and select a local machine for the job execution.

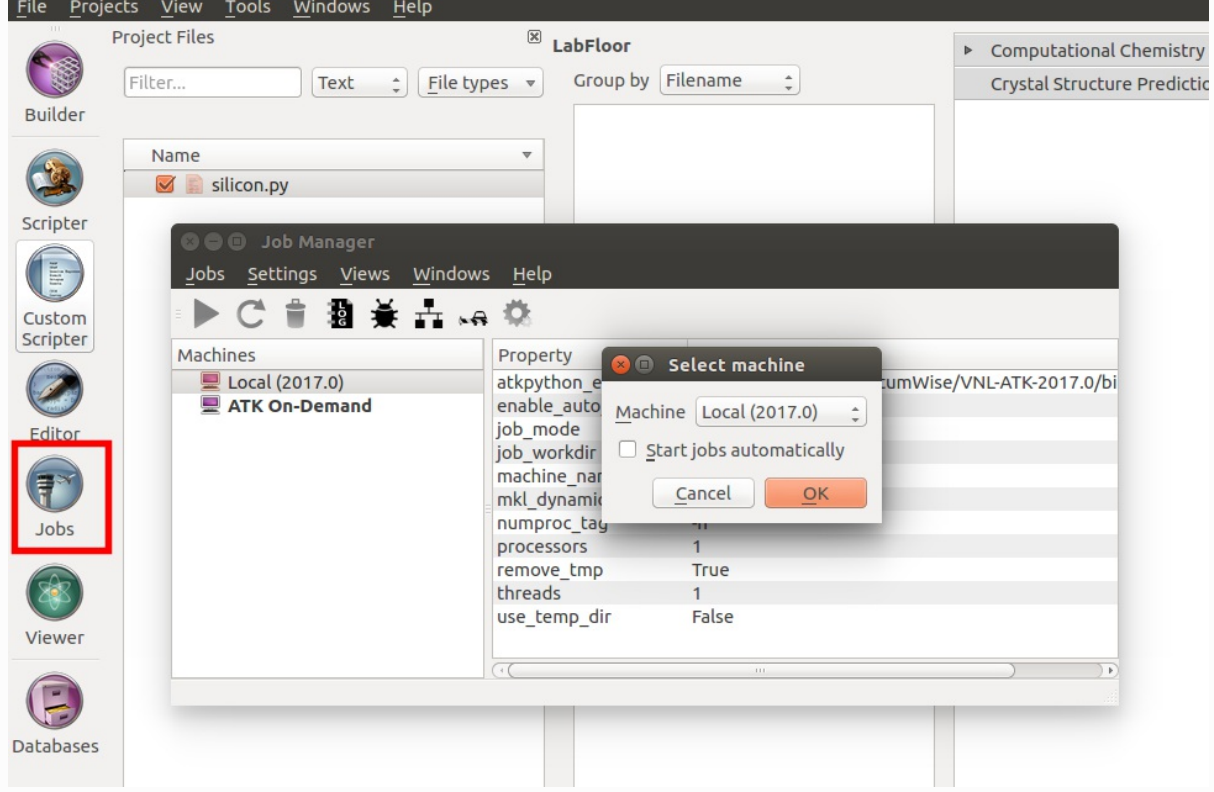

The job is now in the task state "pending" with "Threaded parallel (Single process)" default settings. Click the Job Settings  $\bullet$  icon to edit the job settings.

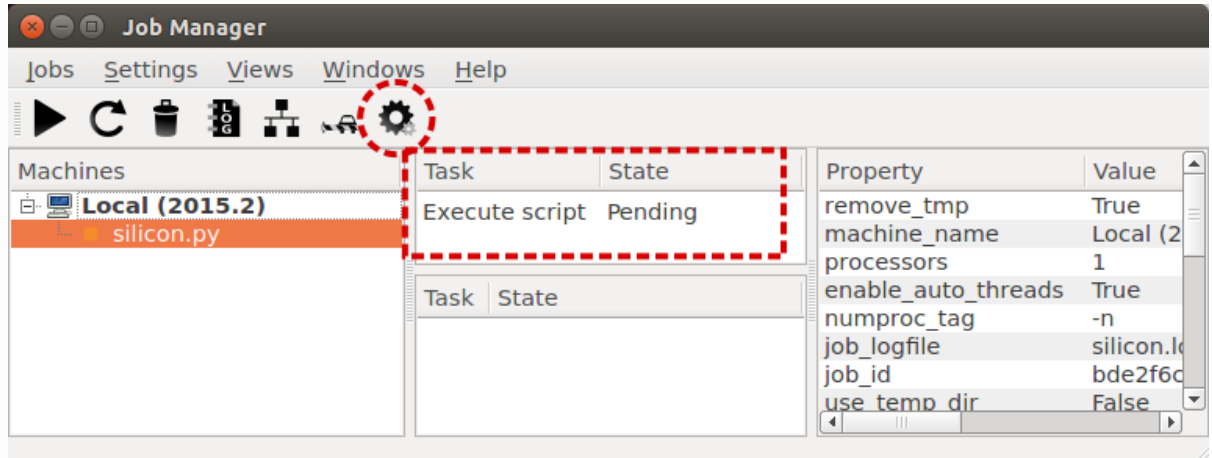

The Job Settings widget has three basic panels:

- Job type;
	- Serial
	- Threaded parallel (single process)
	- Multiprocess parallel
- Job properties;
	- Threading
	- MPI
- Use separate temporary directory (set this to allow using a non-default working directory for running the job. Note, results will not be appended to existing hdf5 or nc files, but instead a new file

will be created.)

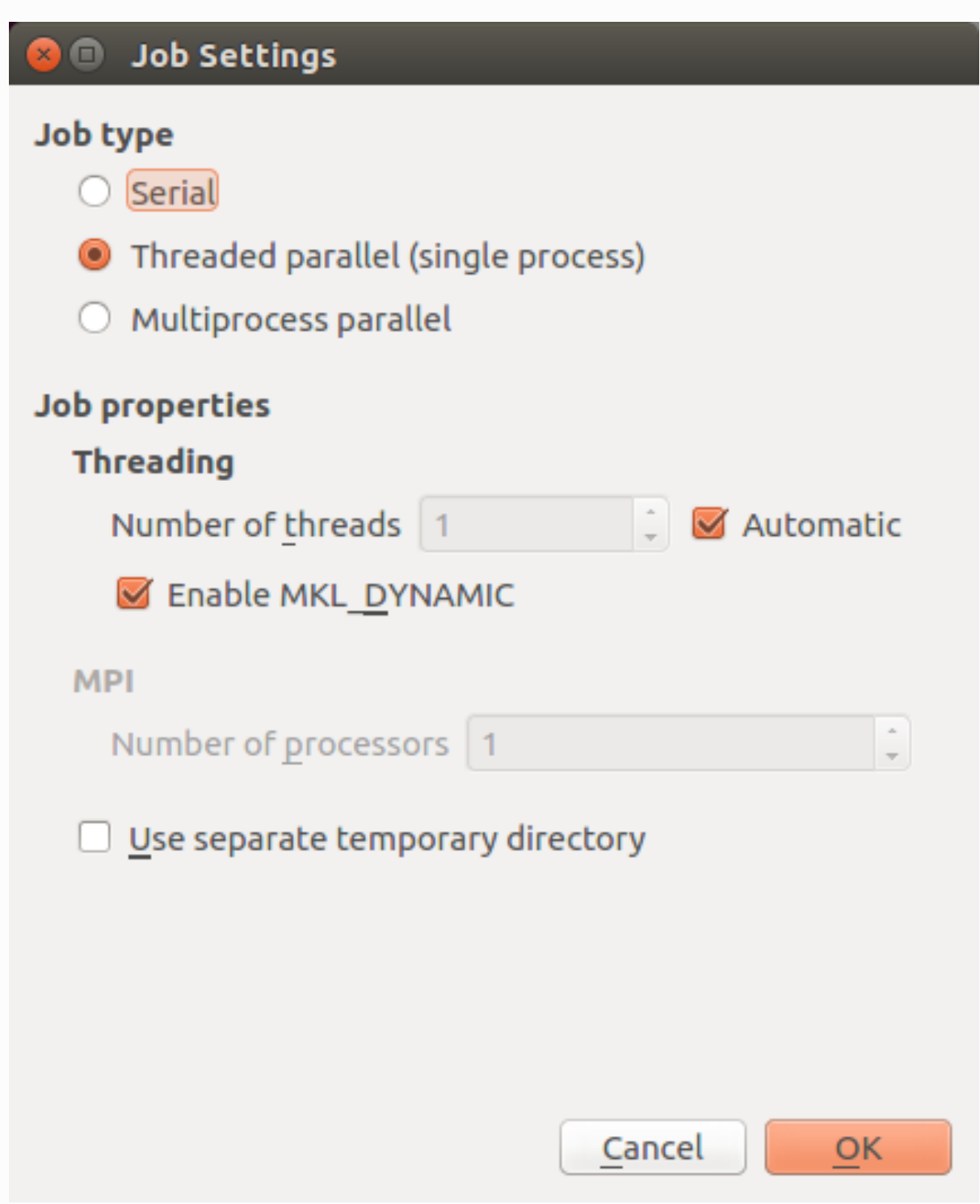

Set these settings according to your needs, and click OK.

Back in the Job Manager, click the Run  $\blacktriangleright$  icon to start the job. The task state changes from "Pending" to "Running".

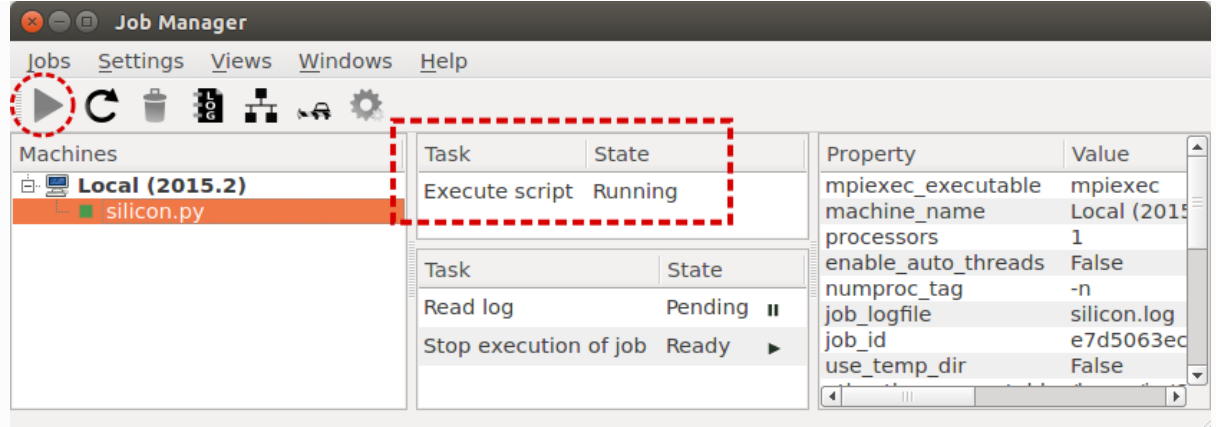

The job finishes after ca. 1 minute (2.5 GHz CPU). Note that the task state changes to "Finished". You can inspect the job log file by clicking the LOG icon:

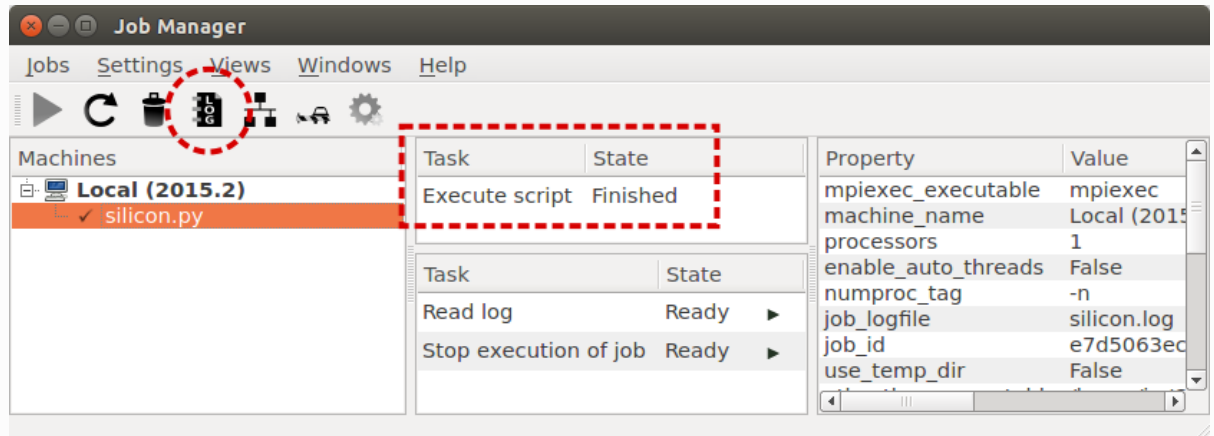

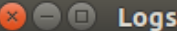

silicon.log (Local (2015.2))

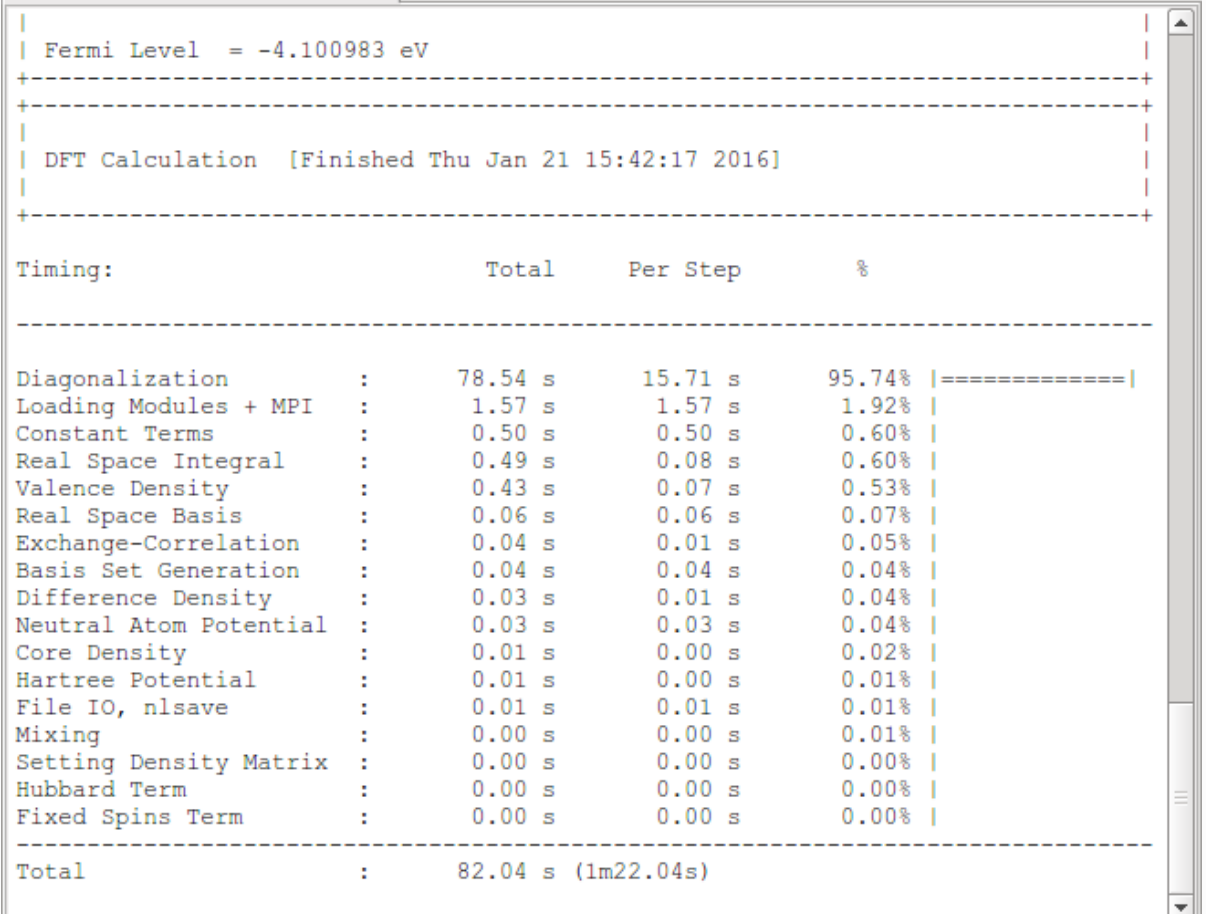

The job output of course appears on the QuantumATK LabFloor after job execution.

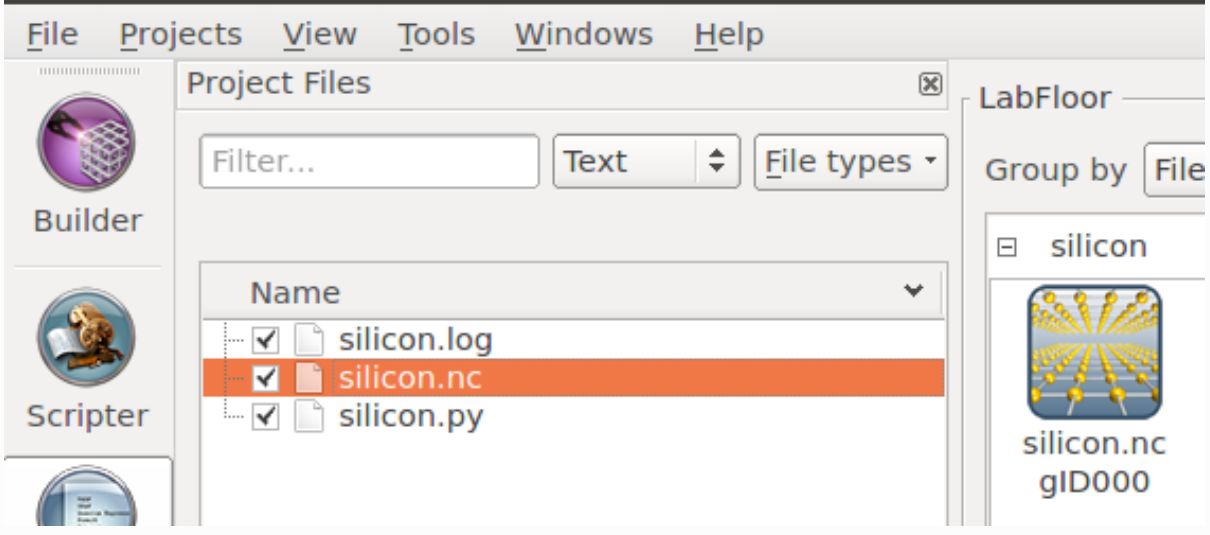

Back in the Job Manager, the Property–Value list shows all details of the settings used for job execution, including

- path to the QuantumATK executable;
- name of the Python script and the log file.
- threading and other prallelization options.

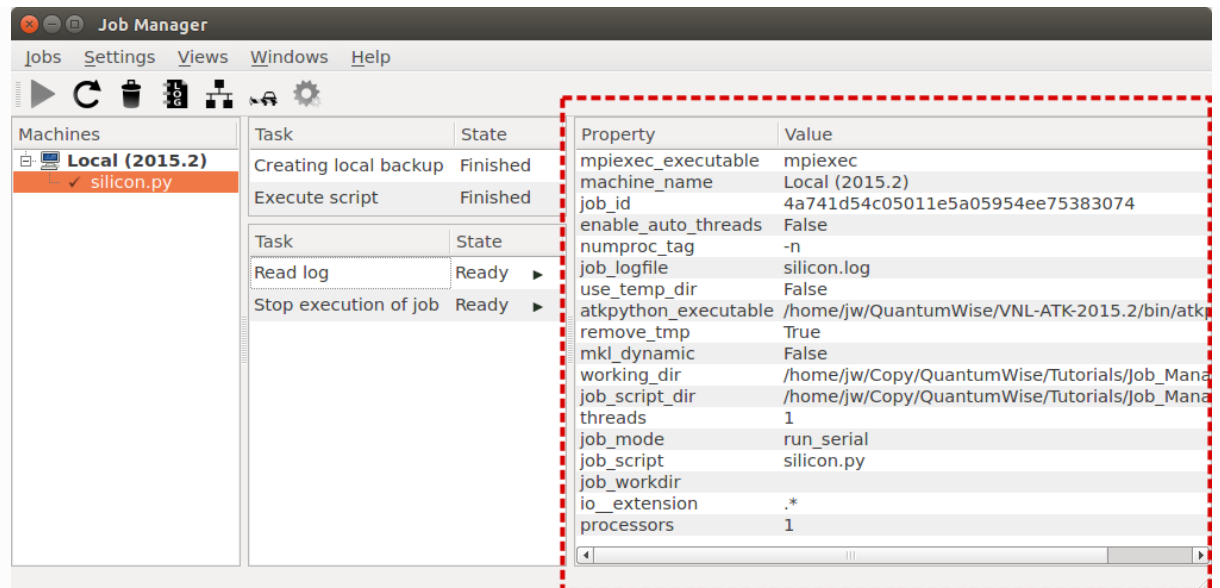

You can use the Resubmit  $\bigcap$  icon to resubmit a script. Note that any changes that have been made to the script will be picked up by the new job.

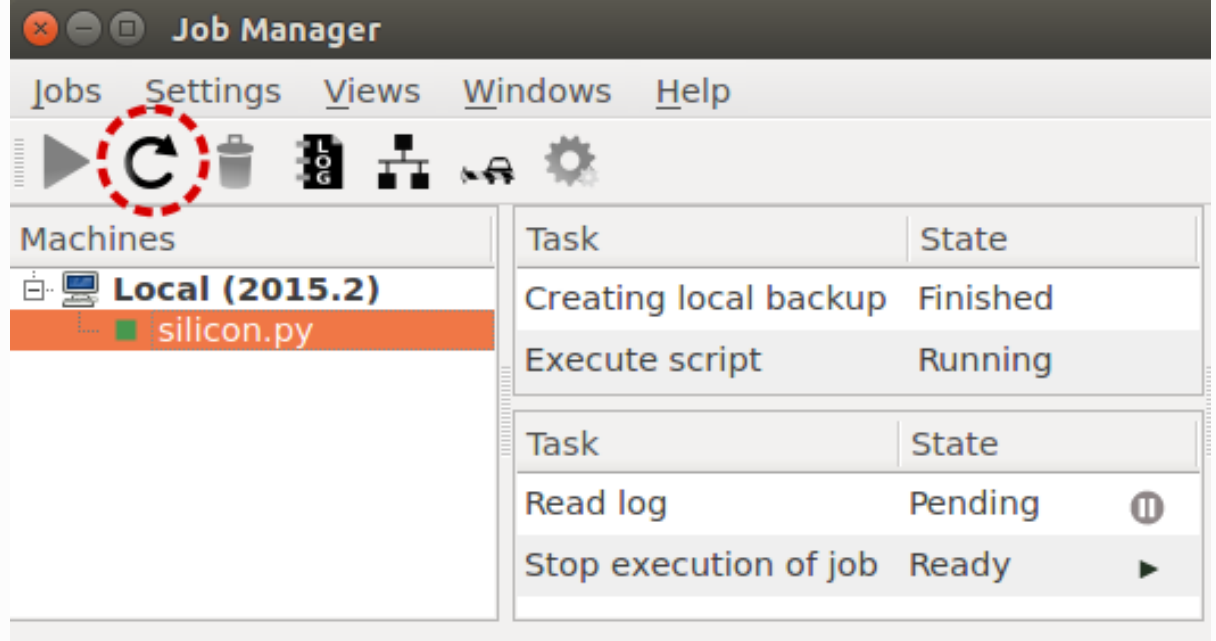

#### **O** Note

Remember that the default job type is "Threaded parallel (Single process)". You can change this to "Serial" or "Multiprocess parallel" before starting the job.

Use the Trash  $\triangleq$  icon to remove jobs from the job queue.

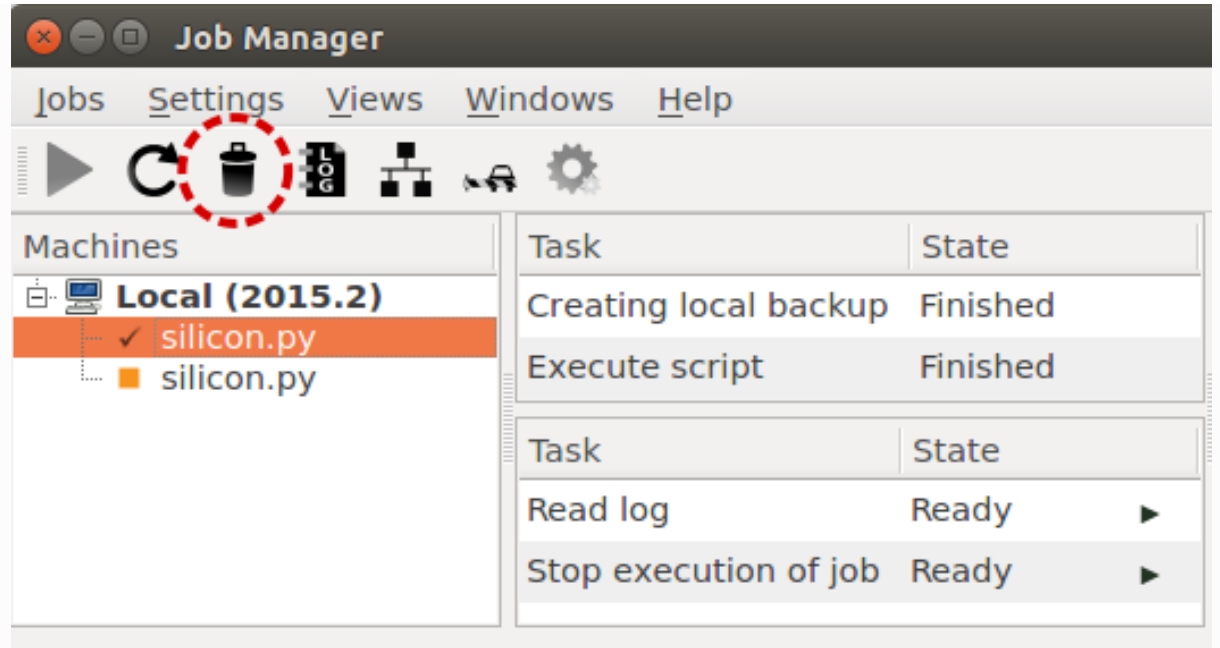

# Serial execution

In the Job Settings window select a Serial job type as shown in the below figure to run on a single porcess with no threading. In fact, note that threading is turned off (number of threads is 1), and MPI parallelization is not available.

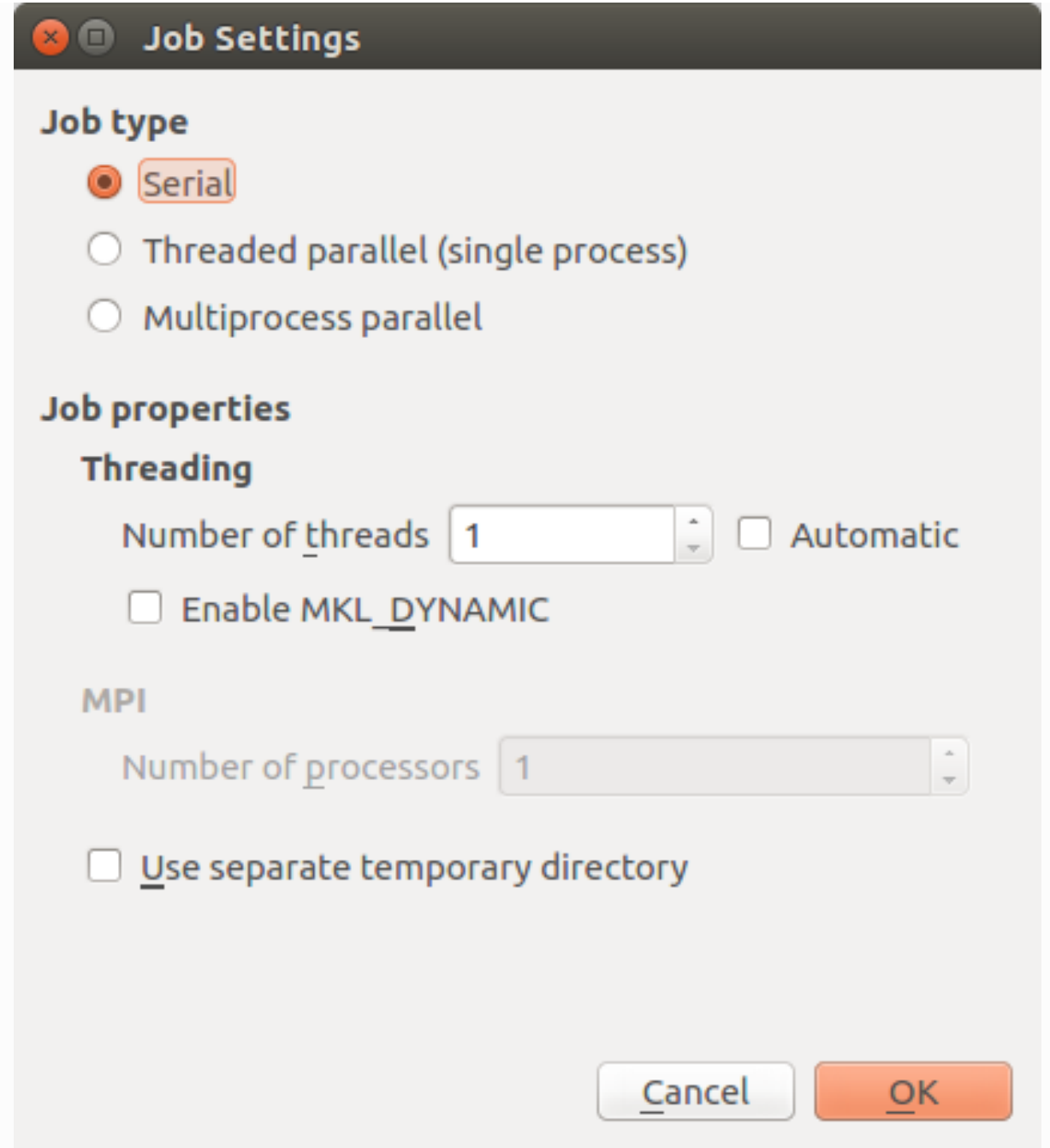

If you check the system load during local execution in serial, you should see that the serial job launches only a single computing task on a single CPU core.

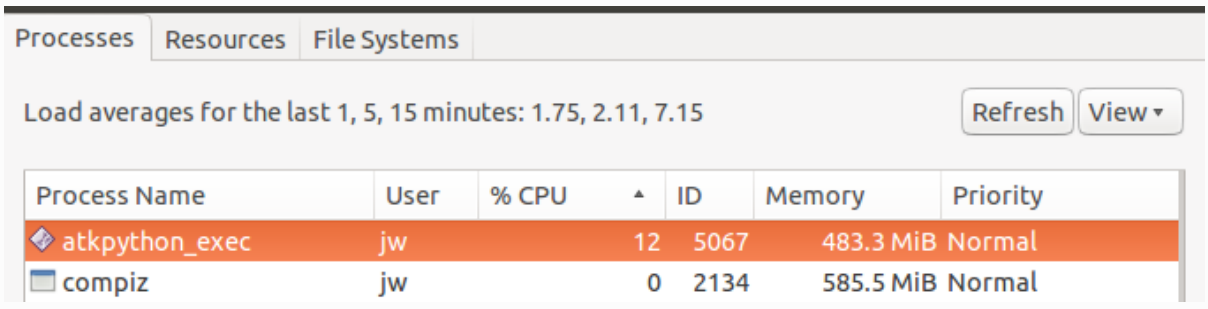

Only one core is used at a time, but the hardware process manager may move the task between cores from time to time.

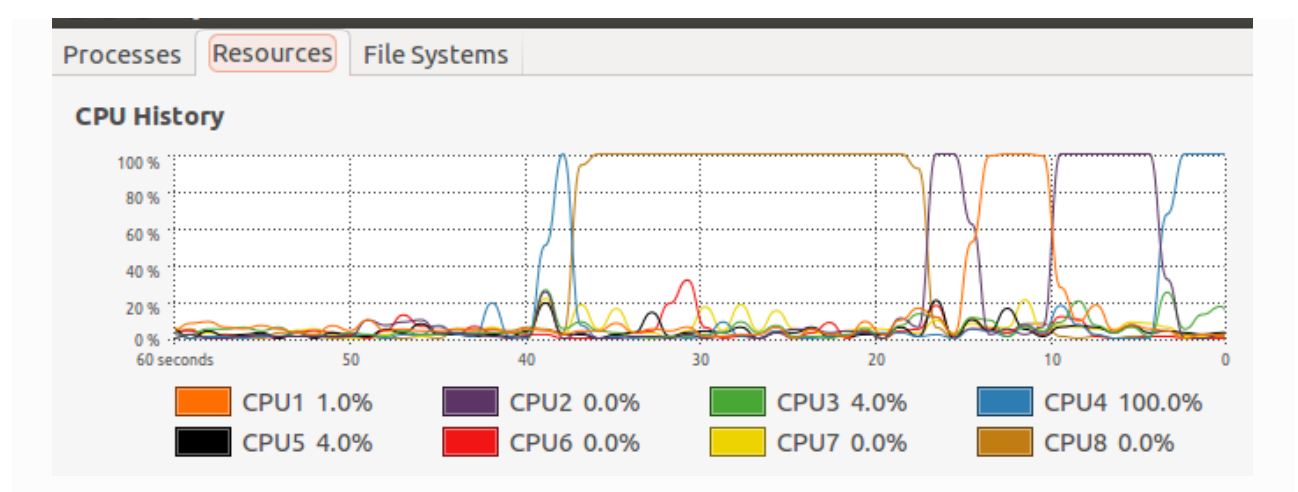

# **Threading**

In the Job Settings window select a Threaded parallel (single process) job type as shown in the below figure to run on a single process with threading.

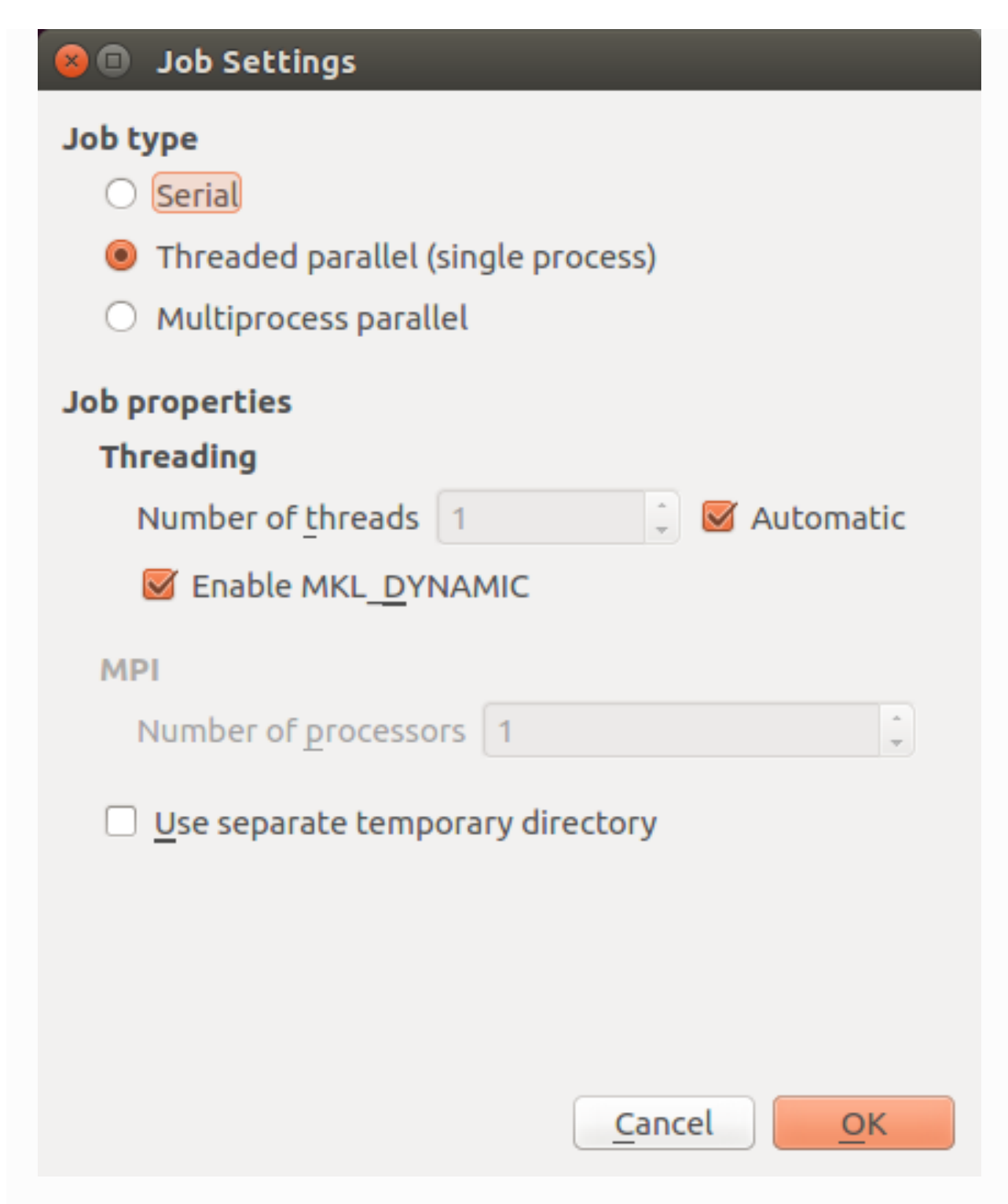

Threading is one way to parallelize a computational job. QuantumATK uses Intel MKL for openMP threading. Note that we do in general recommend MPI parallelization over threading for parallelizing DFT calculations. However, threading is often more efficient for parallelizing ATK-ForceField calculations.

Download the script  $\triangle$  cnt.py, which uses ATK-ForceField to calculate the dynamical matrix of a multiwall carbon nanotube.

Execute it using the Job Manager, and choose job type "Threaded parallel (single process)". It should be pretty fast.

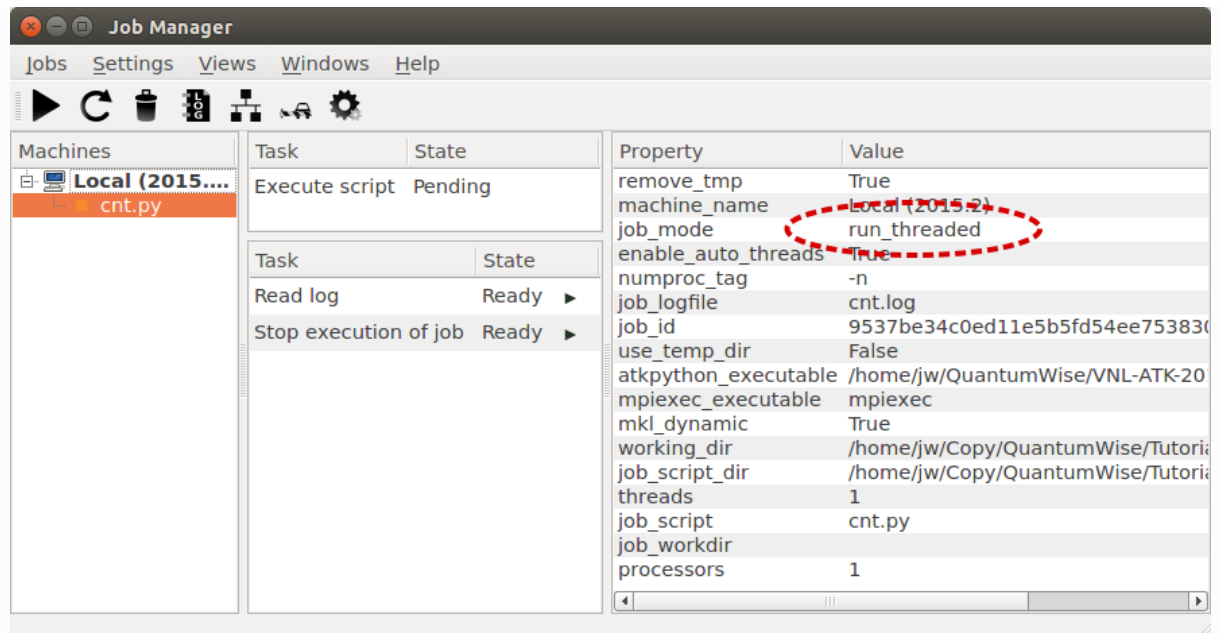

If you check the system load during execution of the calculation, you should see that only a single atkpython process is started, even though several cores appear to be busy. This is because the work load of the one process is split into a number of threads that may be distributed on more cores.

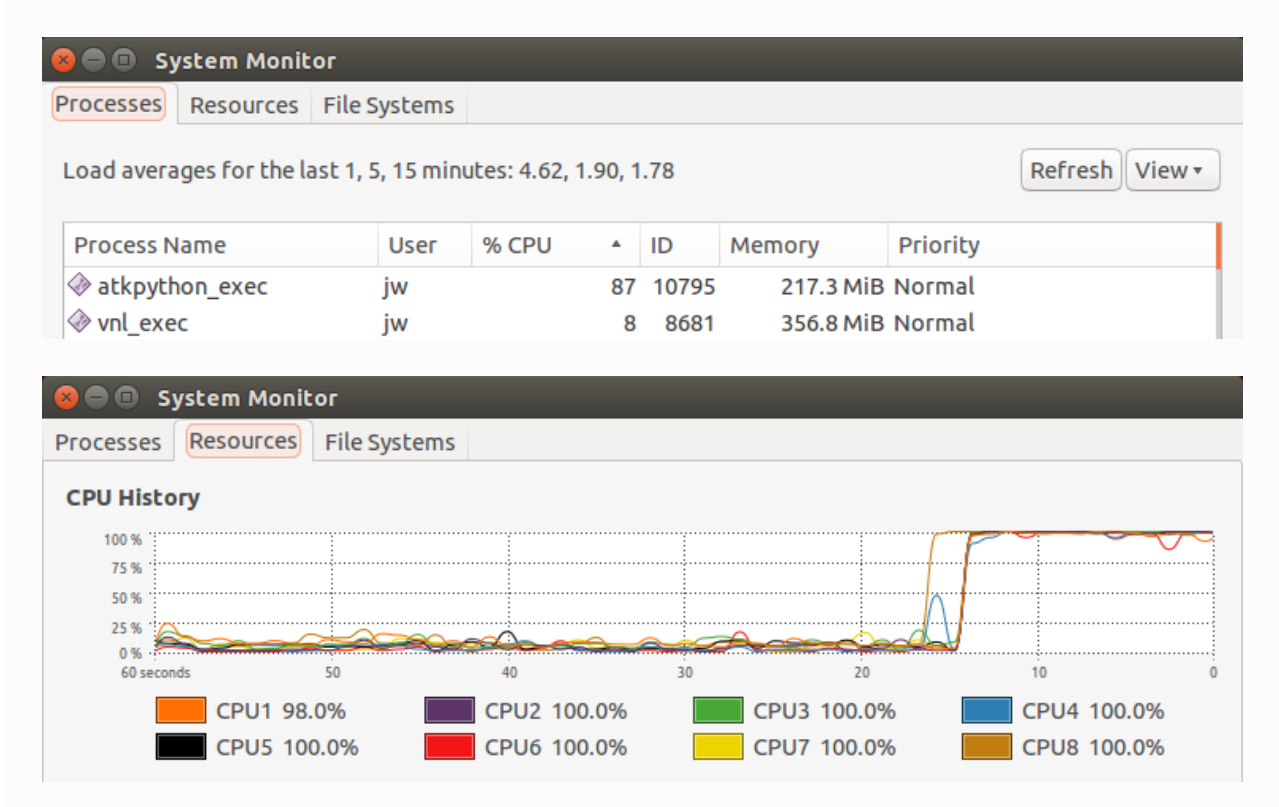

Download the script  $\triangle$  cnt.py to test the performance of a ATK-ForceField simulations using threading. This specific example will calculate the dynamical matrix of a multiwall carbon nanotube. If you also run the calculation in serial, you will see that the wall-clock time used for evaluating ATK-ForceField forces may decrease significantly when threading is switched on. In the example shown below, the time spent on force calculations is roughly halved.

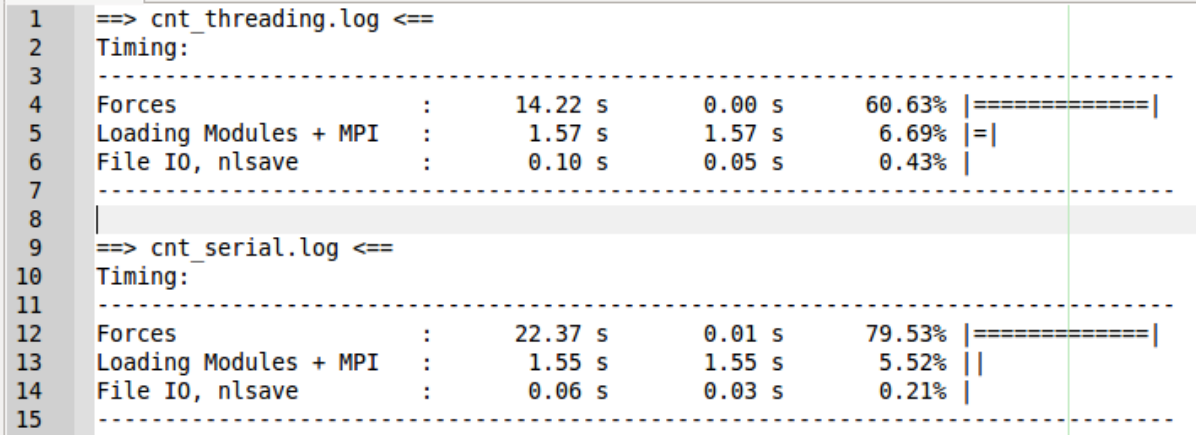

# MPI parallelization

#### **O** Important

If you are running ATK 2016 or earlier you need to have MPI installed on your local machine.

Both the Linux and Windows versions are compiled against Intel MPI library. Since ATK 2017 Intel's mpiexec.hydra is provided on both Windows and Linux versios - this is the recommended way to run QuantumATK in parallel.

In Job Settings choose *Multiprocess parallel* and e.g. 4 MPI processes.

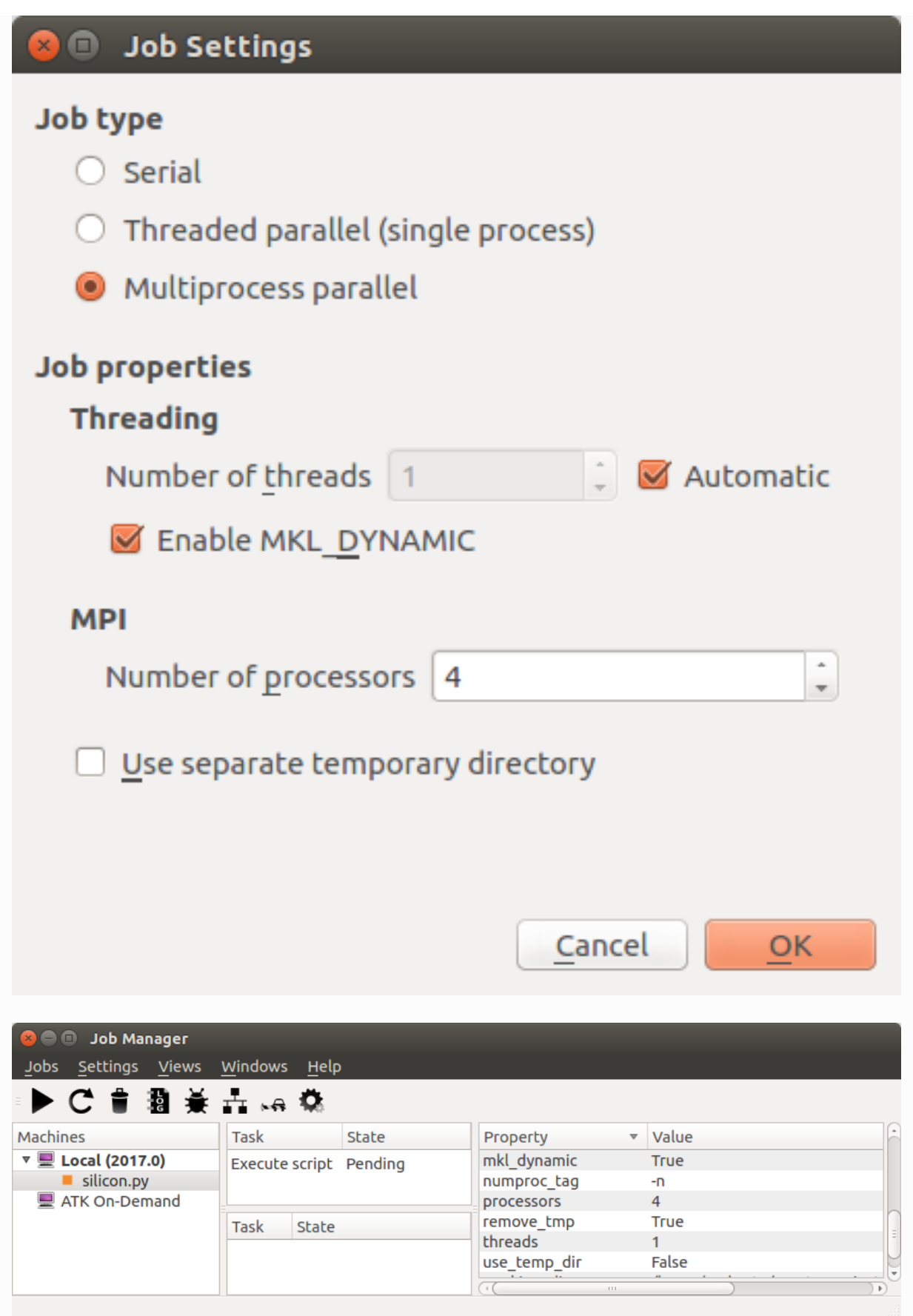

Fig. 22 The Property–Value list shows the name of the MPI executable and that 4 processors are used for MPI.

## Running from the command line

If you wish to run QuantumATK in parallel from the command line you can use the  $\lceil \frac{m}{2} \rceil$  mpiexec.hydra  $\lceil \frac{m}{2} \rceil$  binary

shipped with QuantumATK and located in the folder Libexec/mpiexec.hydra present in your installation folder.

In this case you can run parallel jobs with:

```
$ QW_INSTALLATION_PATH/libexec/mpiexec.hydra -n 4 atkpython atk_script.py
```
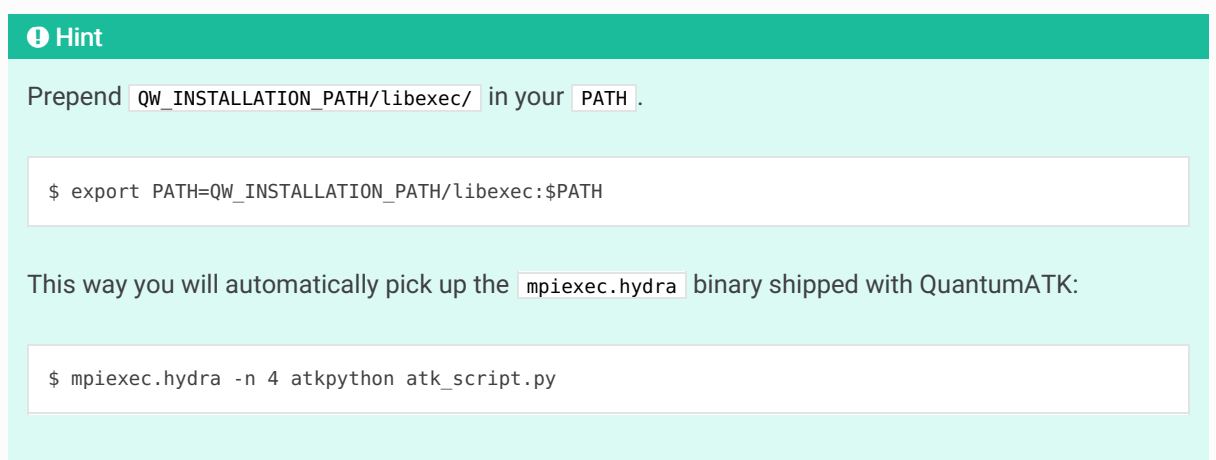

## Machine Manager

It may sometimes be convenient to have a predefined local machine that is set up with MPI parallelization as default mode. You can easily add such a machine yourself.

In the Job Manager main window, click  $\frac{1}{k+1}$  to open the Machine Manager, and click New  $\triangleright$  Local.

Then edit the default job settings of the new machine in the window that pops up:

- Name the machine, e.g. "Local (2017.0) 4 MPI".
- Select Multiprocess Parallel as job type.
- Make sure threading is turned off (Number of threads = 1)
- Choose the default number of processors, e.g. 4.
- Click OK to add the new machine to the Machine Manager.

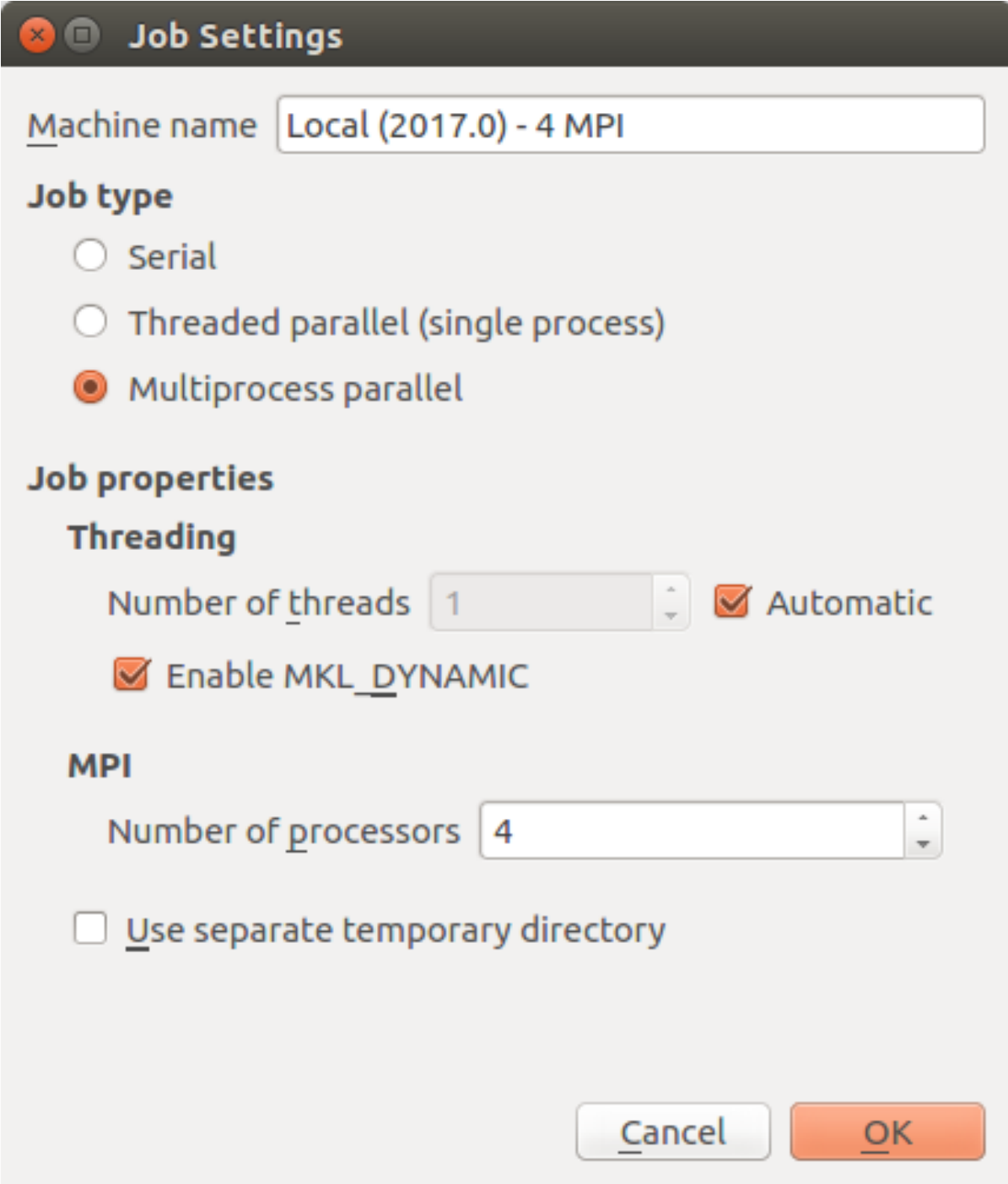

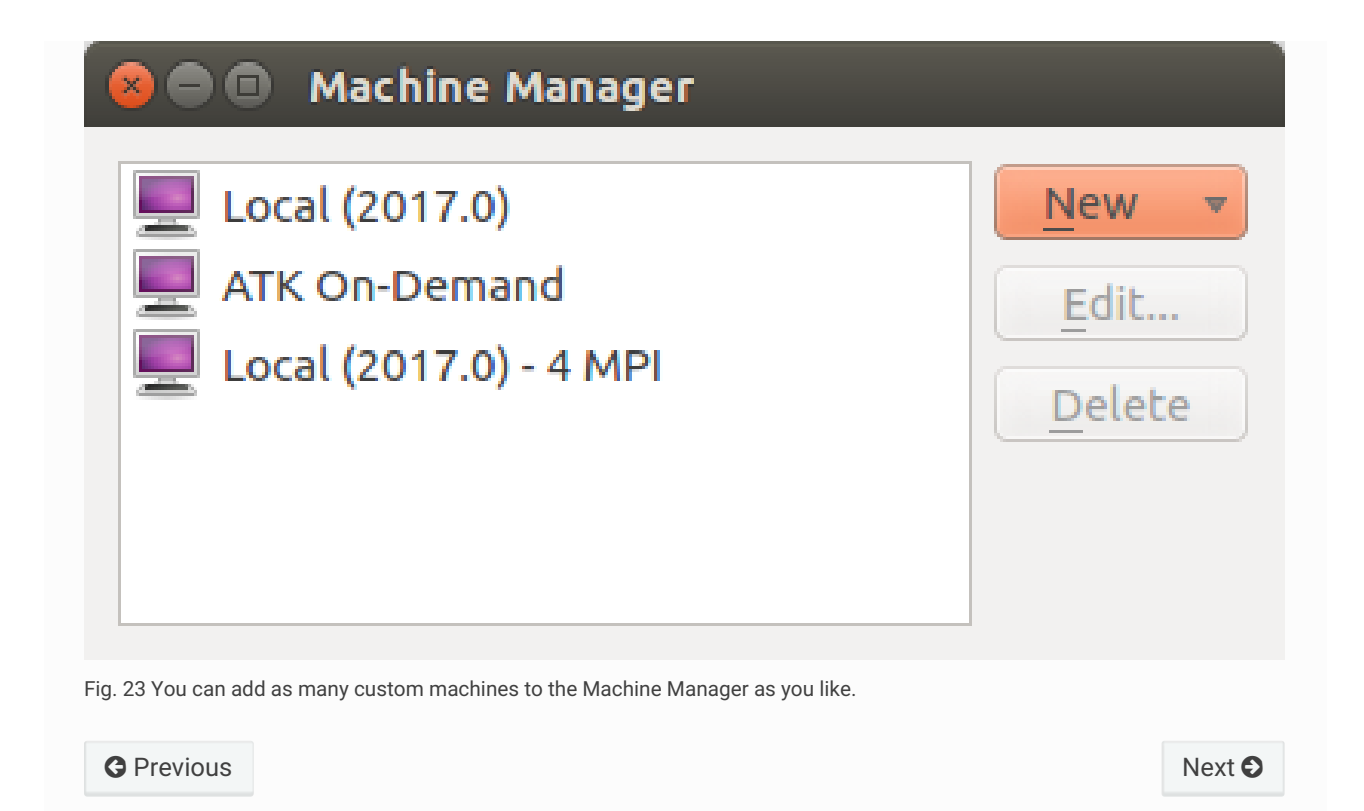

© Copyright P-2019.03, QuantumATK Team.